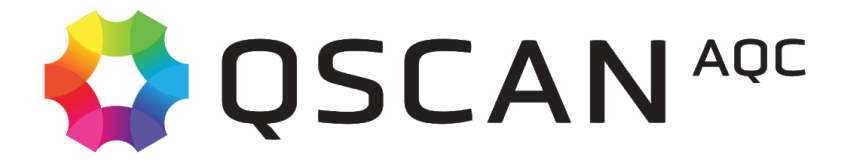

# QScan 2021 Release

## Getting Started

Once the licence is activated, you will be able to start working with QScan.

## 1. QScan Free and QScan One:

Once you activate your QScan Free or QScan One licenses, you will be able to start working with QScan right away.

These licensing options only allow working with local files living in the machine where QScan is installed.

To proceed to your first QC job, you will be directed to the main page in QScan. Just select a file in your local folders, select a ready made template, and click on Add Job. The QC process will then start in a few seconds.

1. Select a Local file in your system:

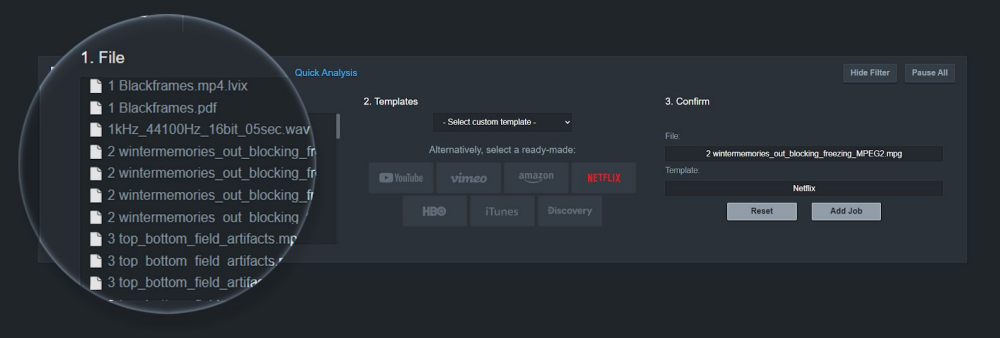

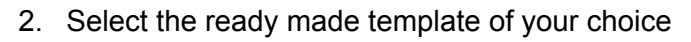

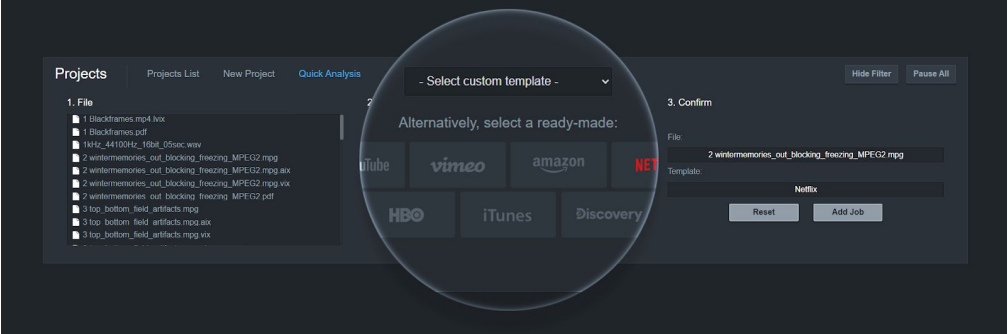

#### 3. Add Job

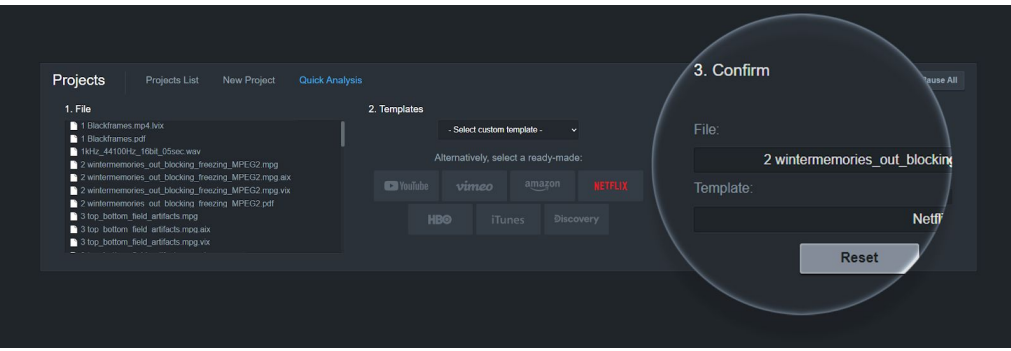

You will immediately see your new project in the Running QC Jobs Tab:

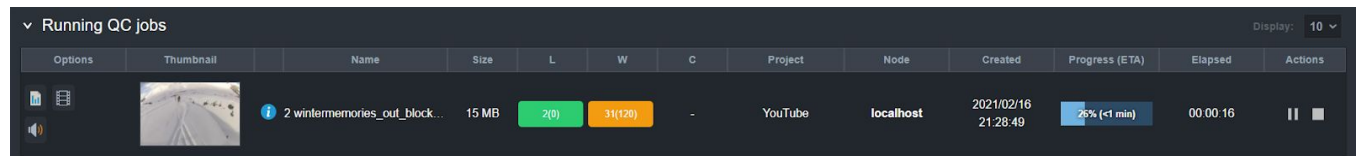

## 2. QScan Pro and QScan Max.

You can follow the same steps described in the QScan Free and QScan One license to start working right away, or you can create a repository pointing to any folder in your local machine or a network repository in your LAN to be used in your Quick Analysis or Project

#### Local Repositories:

Files will need to be copied locally to any folder/subfolder in this repository.

1. Go to the settings menu option.

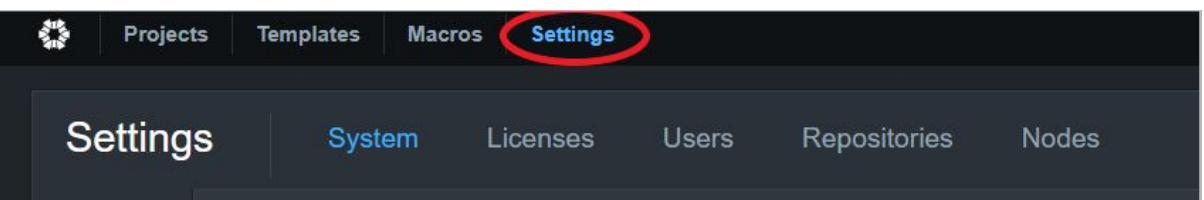

2. Click on the repositories tab. You will see the list of existing repositories. If you have not created a repository, you will only see the Local Drives Repository

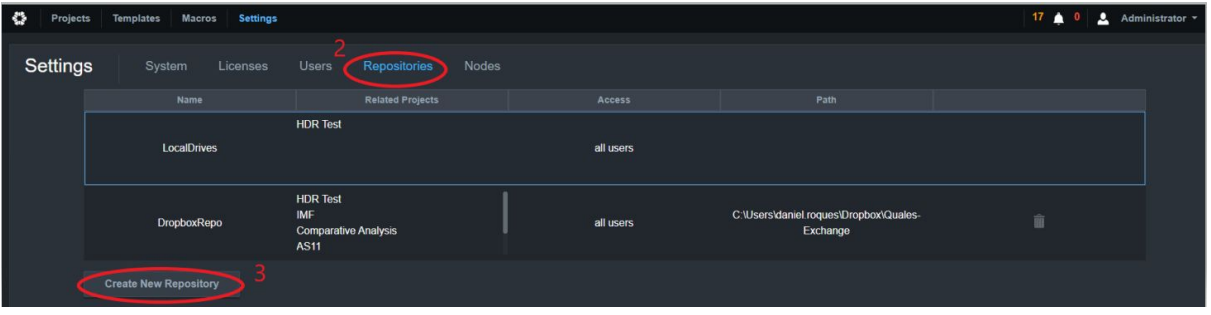

3. Click on Create New Repository: the repository configuration window will show. Enter a new repository name of your choice and click on "Add Locations"

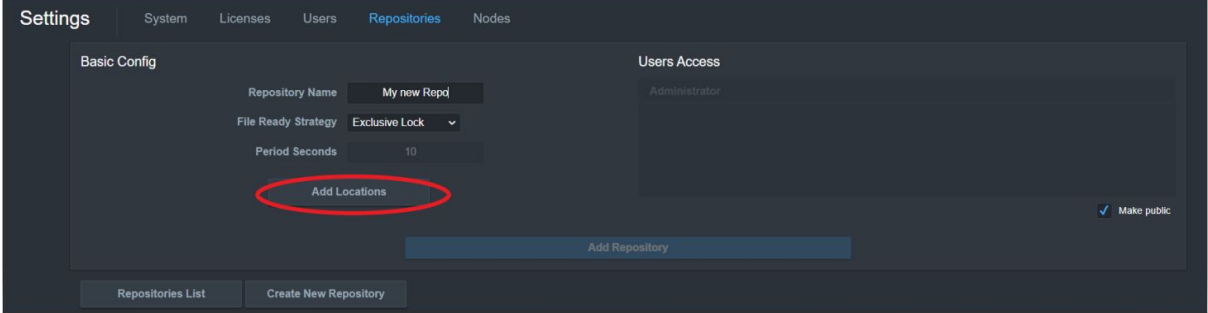

4. Click on Localhost in the Local Storage option

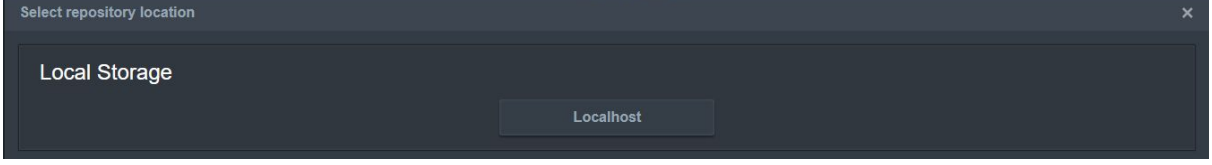

5. Browse through your local folders and click on select to choose the folder that will as act your local repository

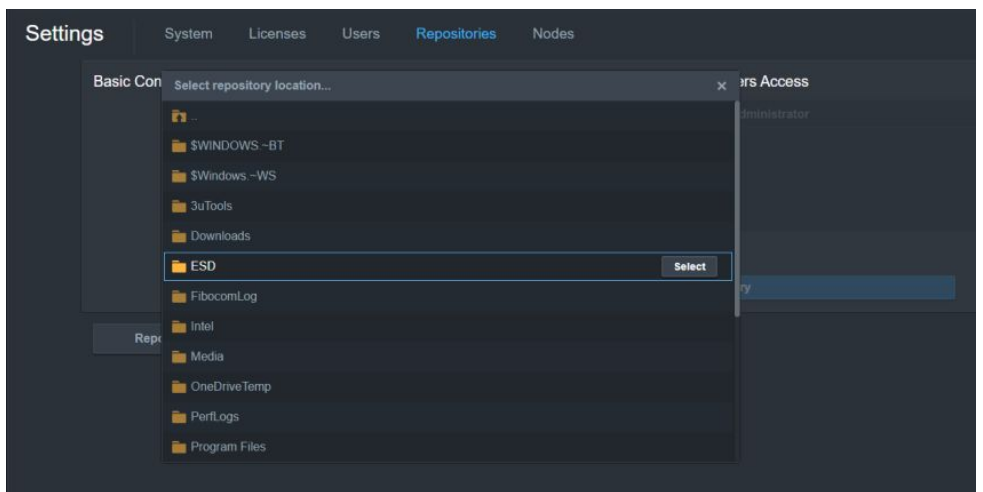

#### Network Repositories

Files are located in another storage server in your network.

- 1. Follow steps 1 through 3 described in the local repositories section
- 2. Enter the UNC information and username and password for accessing the network share. NOTE: UNC should be of the type: \\ipaddress\resource

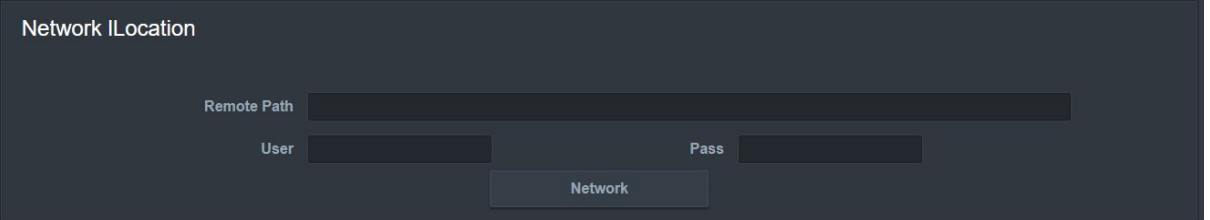

3. Click on Network: you will see the network location and will be able to select a folder in the network share to act as your new repository

### 2. Project Creation:

#### **Only QScan Pro and QScan Max users**

QScan allows you to create a project, define the files/watch-folders to QC, and parameters to analyze, and even allows you to perform some actions depending on the results.

- 1. Click on the Projects menu option
- 2. Click on New Project

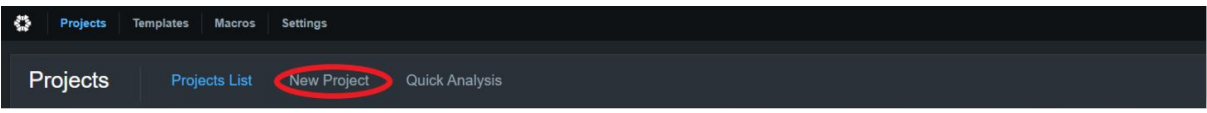

3. Add a name (1), select the analysis speed (2), select the number of concurrent files (3) and choose whether you want to use the automatic re-evaluation of results when parameters are modified (4).

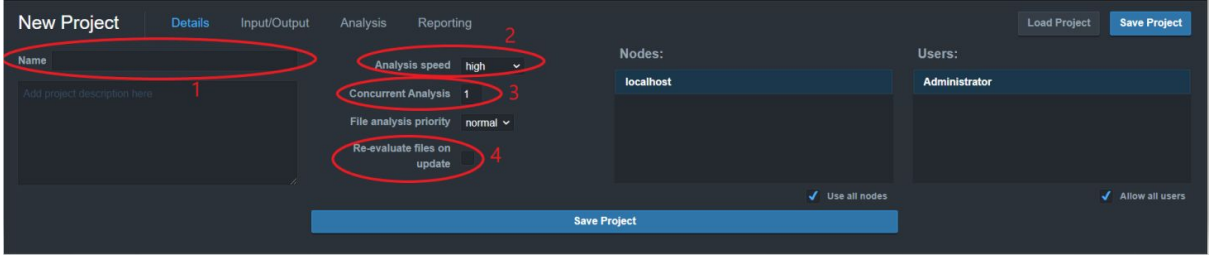

4. Click on Input/output to select files or watchfolders analyze (1). When selecting a folder, all existing files and new incoming files will be automatically analyzed. Select where to move or copy files depending on the severity level of your events (2).

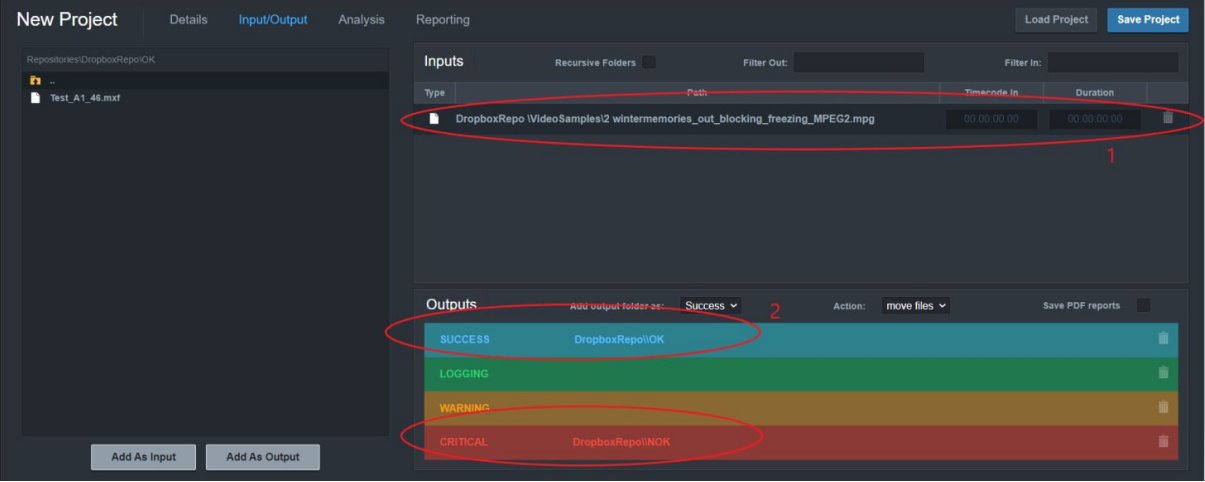

- 5. Click on Analysis to configure your project.
	- a. Doing a manual configuration of thresholds: click on the parameter name and select "add threshold" (1). You can also add an interval for evaluation by clicking on "add interval" (2). Then, choose the severity level for your threshold (3) and the duration (4).

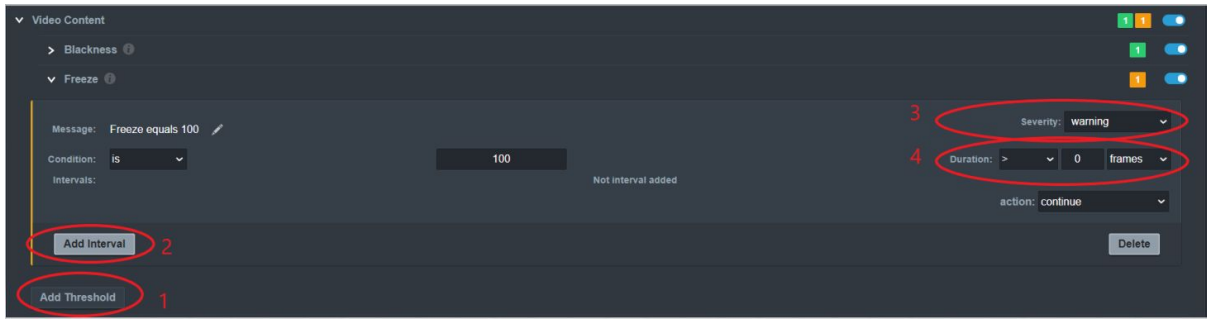

b. If you want to use premade templates. Click on "Apply Templates" (1) to select templates from the list. Select the template that you want to use or select several templates to be combined. Click on replace (2) or combine (3). Replace will remove all existing settings in your project. Combine will add the templates to your existing configuration.

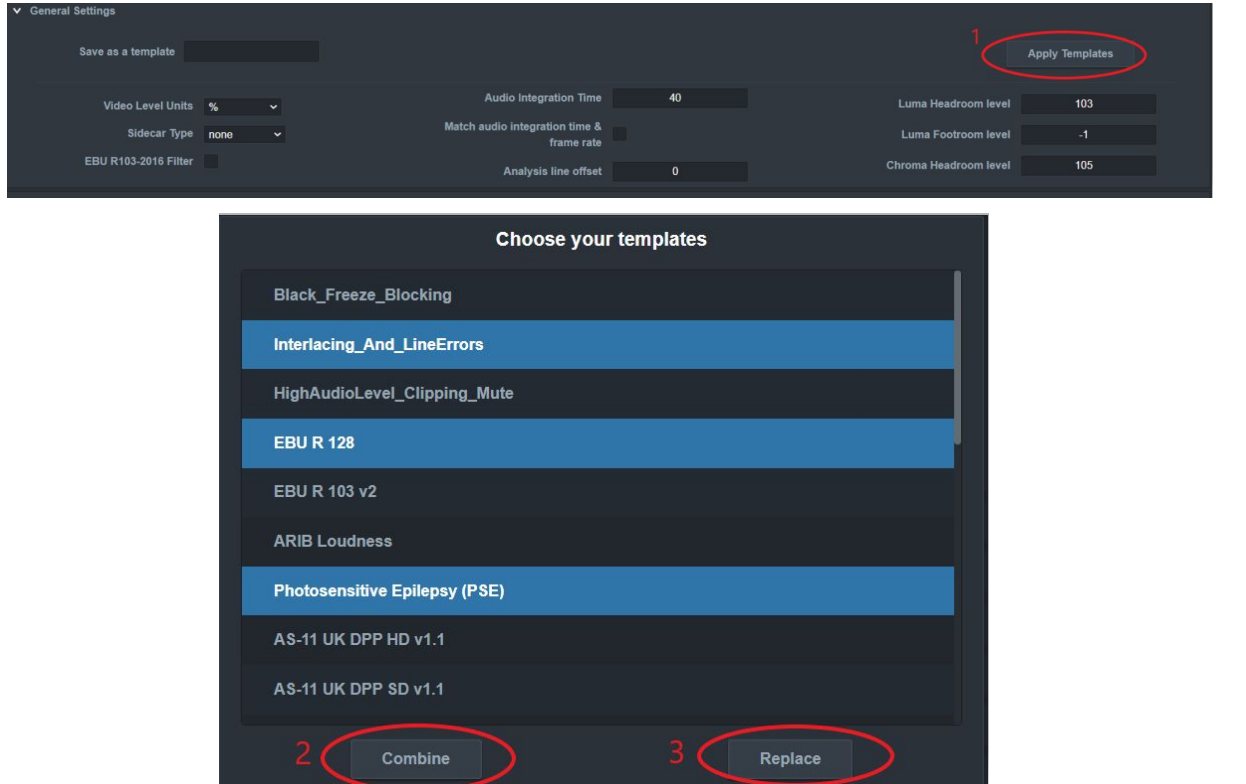

6. Click on Reporting to change reporting settings.

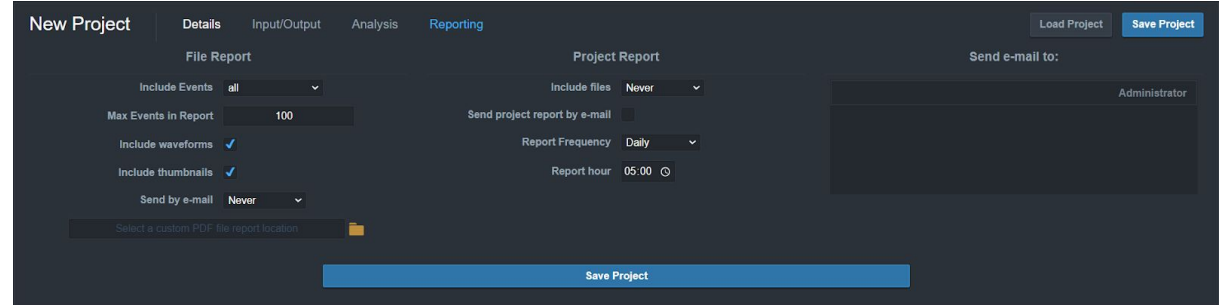

## 7. Reports:

QScan provides 4 types of reports:

- HTML report: All licenses
- PDF report: Only Pro and Max
- XML report: Only Pro and Max
- HDR Report: Only Max

Each report can be accessed from the main page, or project page by clicking on the corresponding icon:

- 1. HTML report
- 2. PDF report
- 3. XML Report
- 4. HDR Report (Only QScan Max)

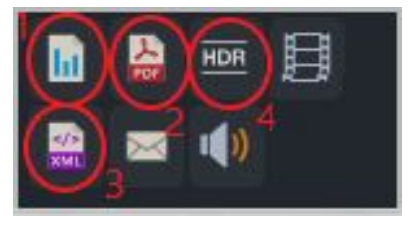

8. Detailed View (Timeline View):

You can verify the results and values for each and every parameter using the detailed view (or timeline View) where all events are displayed in a timeline.

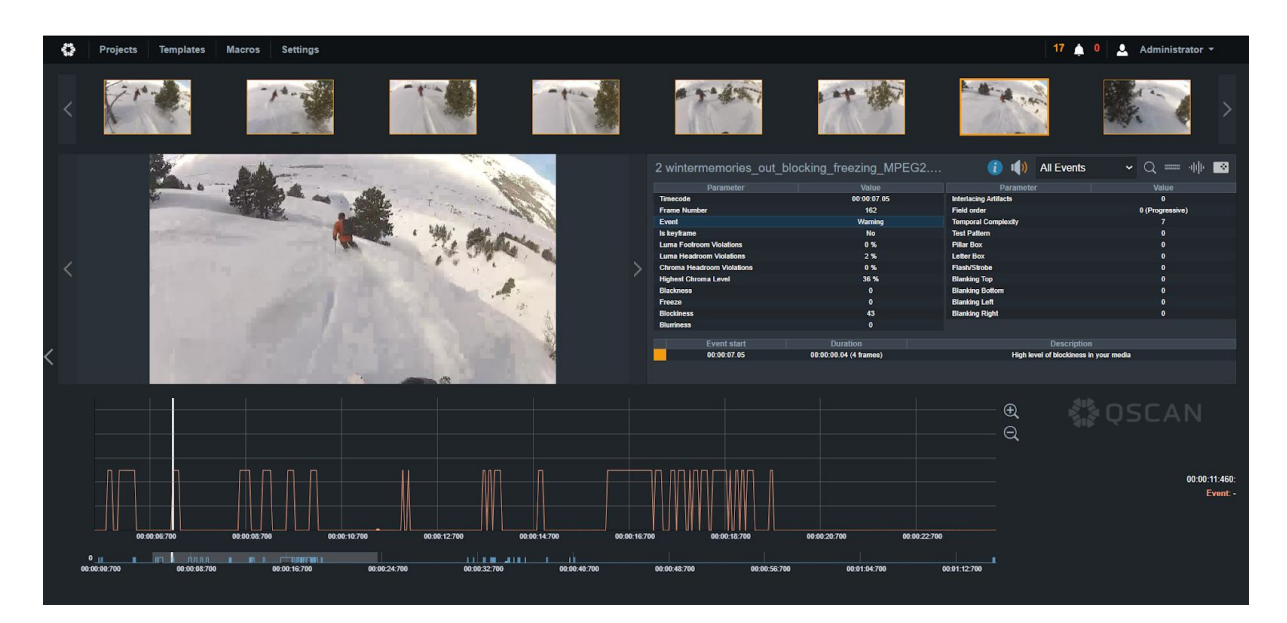

Any parameter can be selected by clicking on the parameter name in the table. The behaviour of the selected parameters throughout the whole file will be displayed in the timeline view.

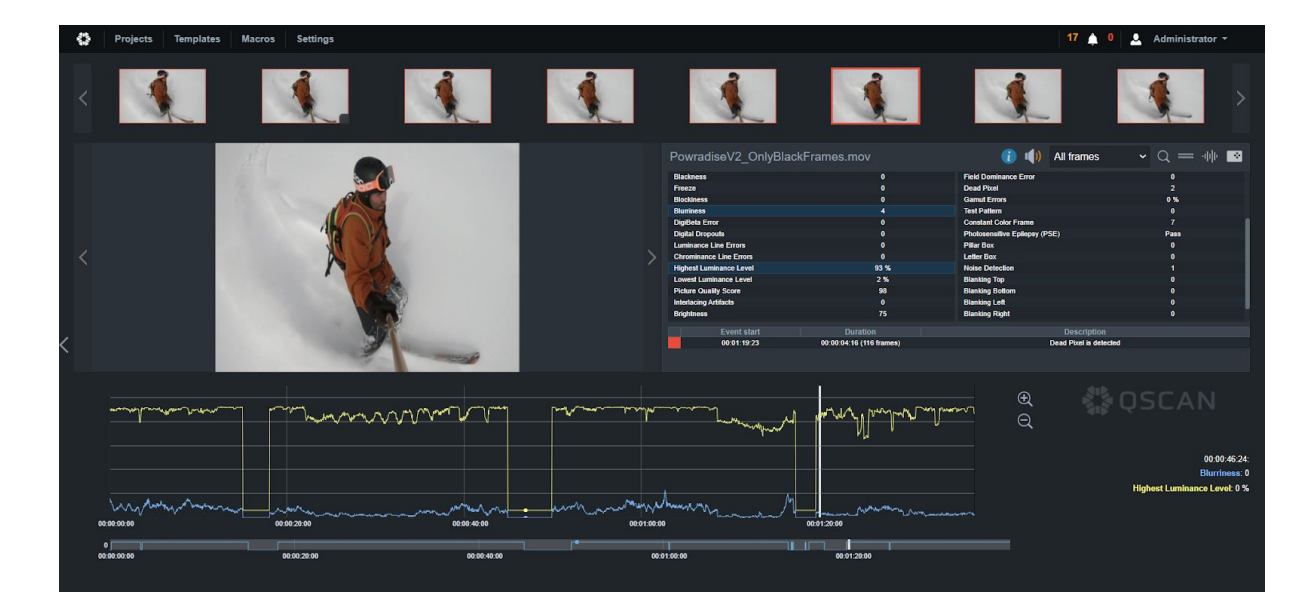

## 9. Support and Contact

For any questions on operating the software - please contact: [support@lwks.com](mailto:support@lwks.com)

Questions regarding licensing / pricing / billing / purchasing additional nodes please contact: [sales@lwks.com](mailto:sales@lwks.com)

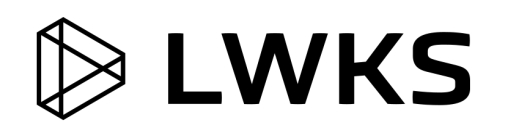